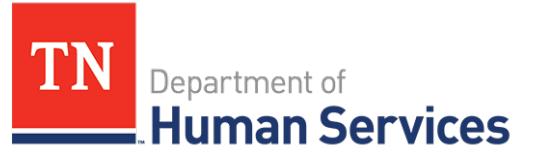

# Managing Enrollments in the Provider Portal

#### **Overview**

This Quick Reference Guide illustrates for Child Care Providers an overview on managing enrollments within the Provider's Portal.

#### **Audience**

Child Care Providers participating in the Certificate Program and all other Child Care Providers using the Time and Attendance system.

### **Accessing the Enrollment Summary Page**

To access the **Enrollment Summary** screen from the dashboard click **Child Enrollments**.

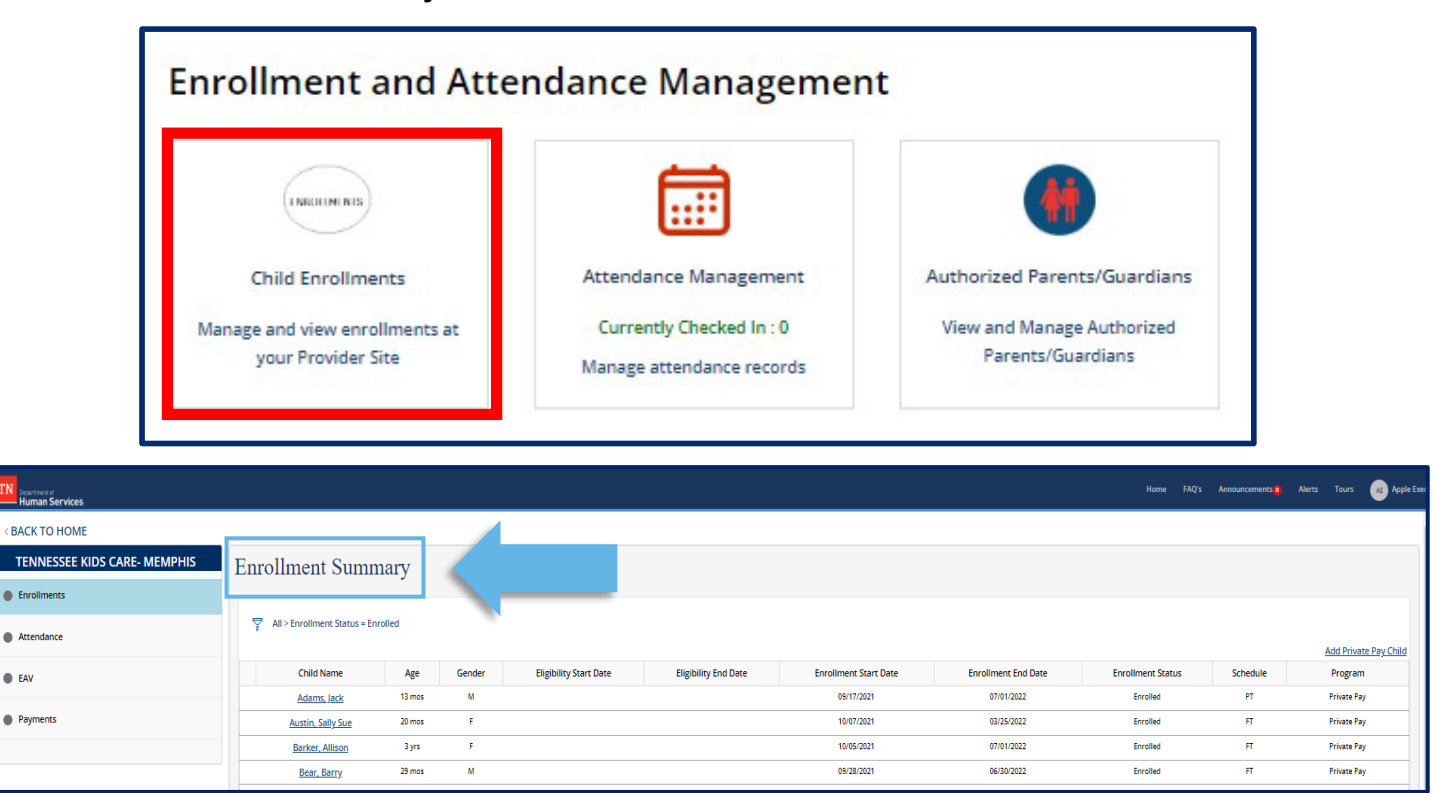

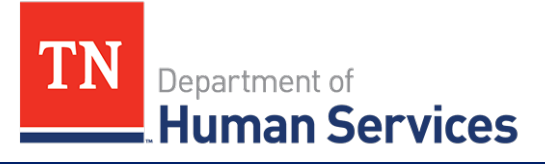

• Enrollment End Date

• Schedule (Full-Time or Part-Time)

• Program (Certificate Program or Private

• Enrollment Status

Pay)

The **Enrollment Summary** screen displays key enrollment details of all the children at a Provider facility:

- Child Name
- Age
- **Gender**
- Eligibility Start Date
- **Eligibility End Date**
- Enrollment Start Date

If your facility participates in the Certificate Program, the first time you log into your Provider Portal, you will see a list of children in your care that are a part of the Certificate Program.

## **Add a Private Pay Child**

Children who are not part of the Certificate Program will need to be added to the facility's enrollments manually through the system using the **Add Private Pay Child** function.

To add a Private Pay Child to the system:

1. On the **Enrollment Summary** screen, select **Add Private Pay Child**.

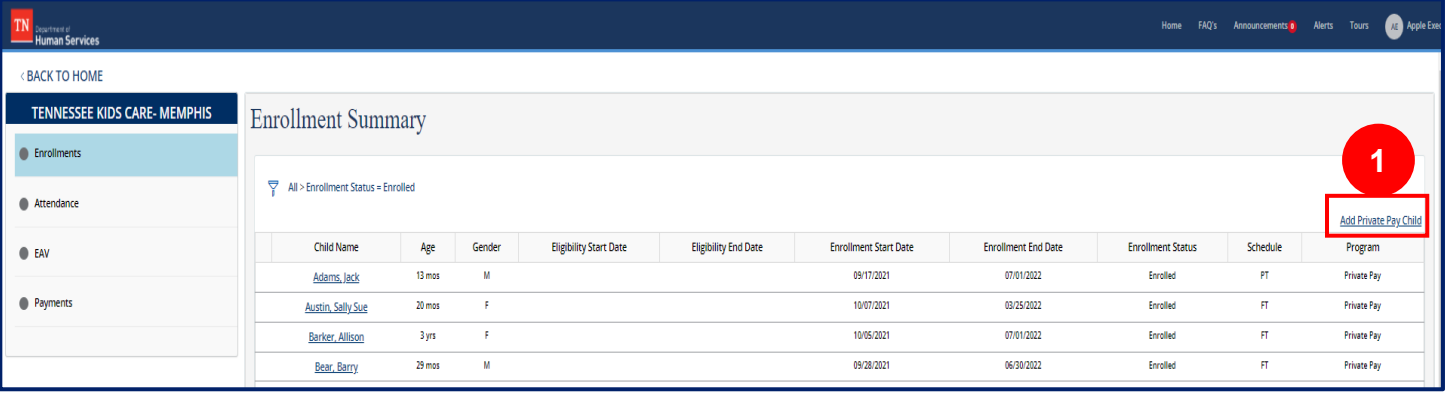

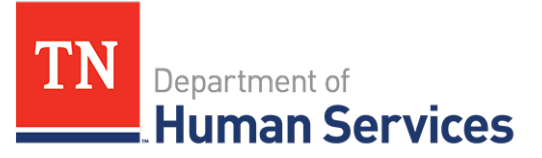

- 2. Enter all the necessary information on the **Add Private-Pay Child** pop-up window.
- 3. Click **SAVE**.

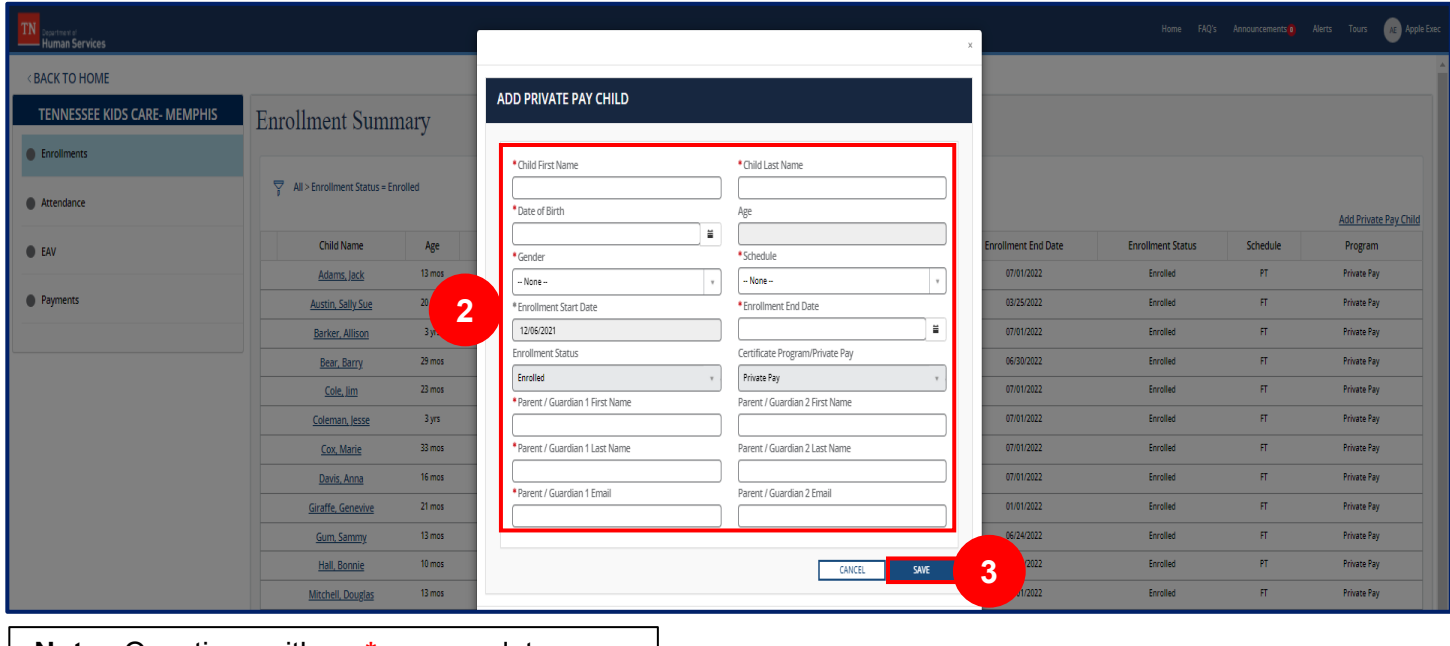

# **Note**: Questions with an **\*** are mandatory.

### **Add/Remove an Authorized Parent/Guardian/Individual**

For an additional parent, guardian, or authorized individual to access and use the Customer Mobile Application, they will first need to be listed as an authorized parent, guardian, or individual within the Provider Portal.

To add an authorized parent, guardian, or individual:

1. To access the **Authorized Parents/Guardians** screen from the dashboard, click **Authorized Parents/Guardians** .

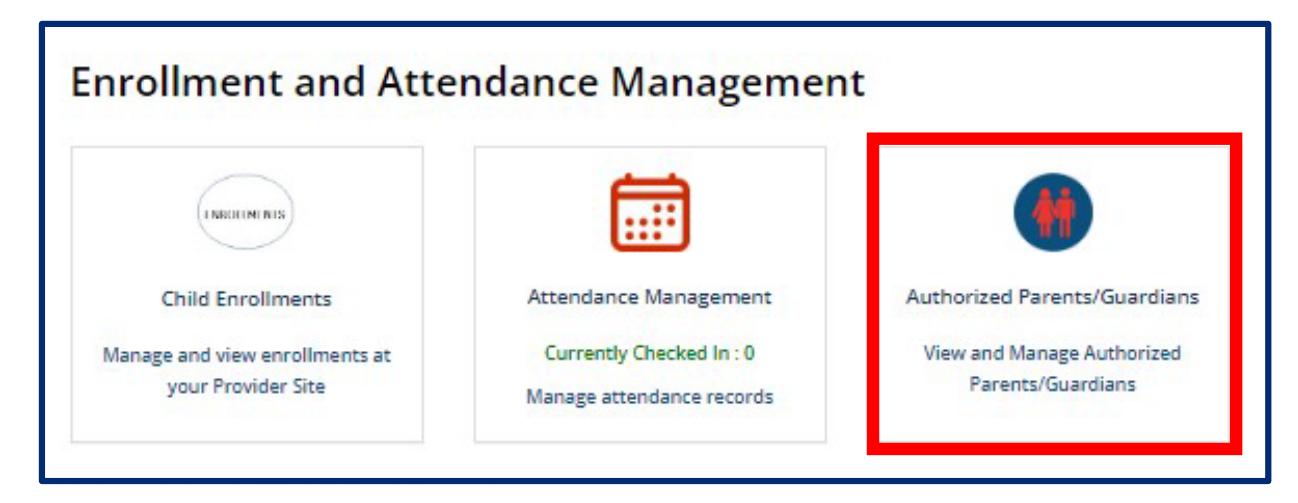

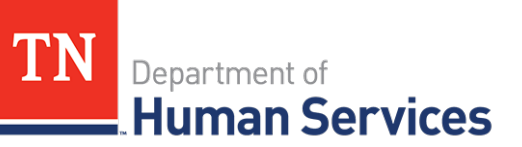

2. Select the **Add Authorized Parent/Guardian** hyperlink.

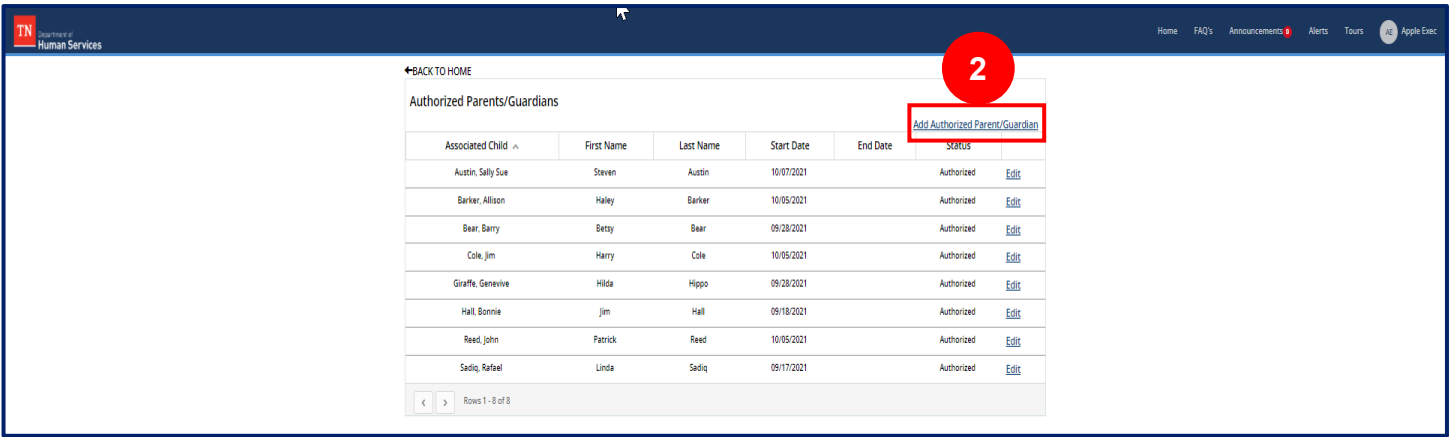

- 3. Click the dropdown arrow in the **Associated Child** field and select the child whom you wish to add an authorized parent, guardian, or individual. The child's **Enrollment ID** will automatically be filled into the table by the system. The **Start Date** and **End Date** fields will be edited once the information is saved.
- 4. Add the authorized parent, guardian, or individual's first name, last name, and email in their respectives fields. Then, click **Save**.

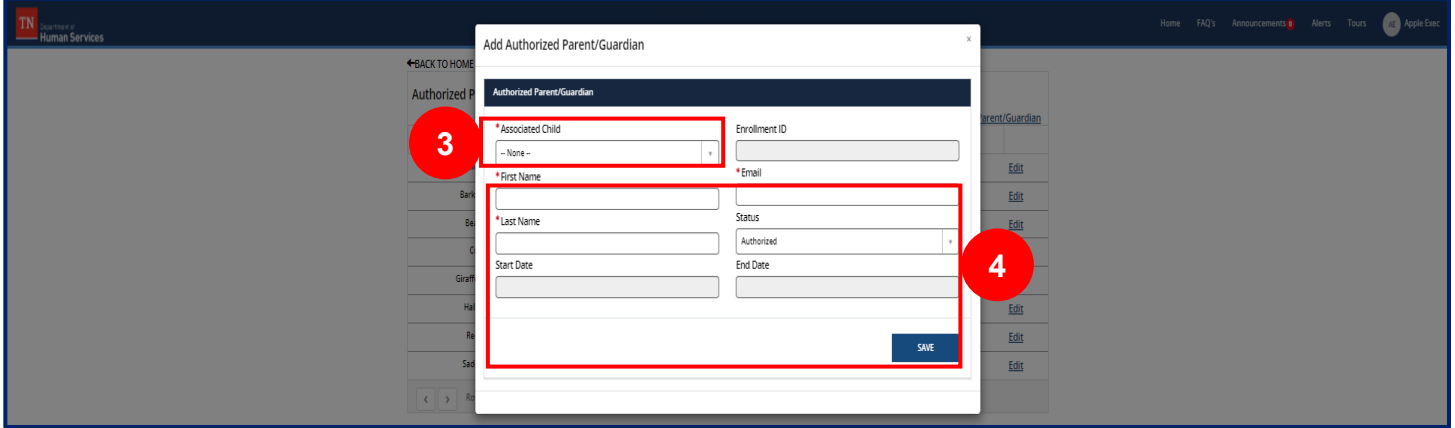

5. The authorized parent, guardian, or individual will now be displayed in the **Authorized Parents/Guardians** table.

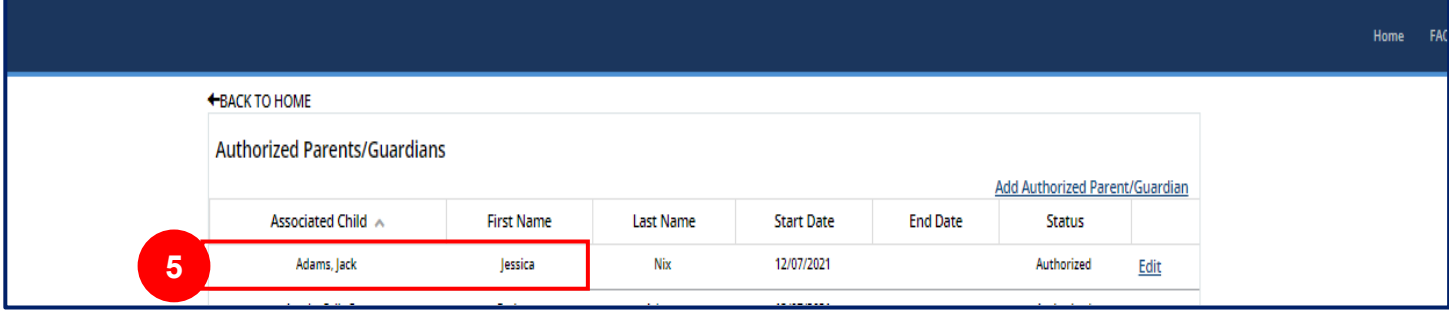

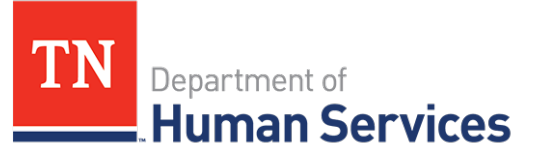

To remove an authorized parent, guardian, or individual:

1. In the **Authorized Parents/Guardians** screen, select the **Edit** icon of the authorized parent, guardian, or individual you wish to remove.

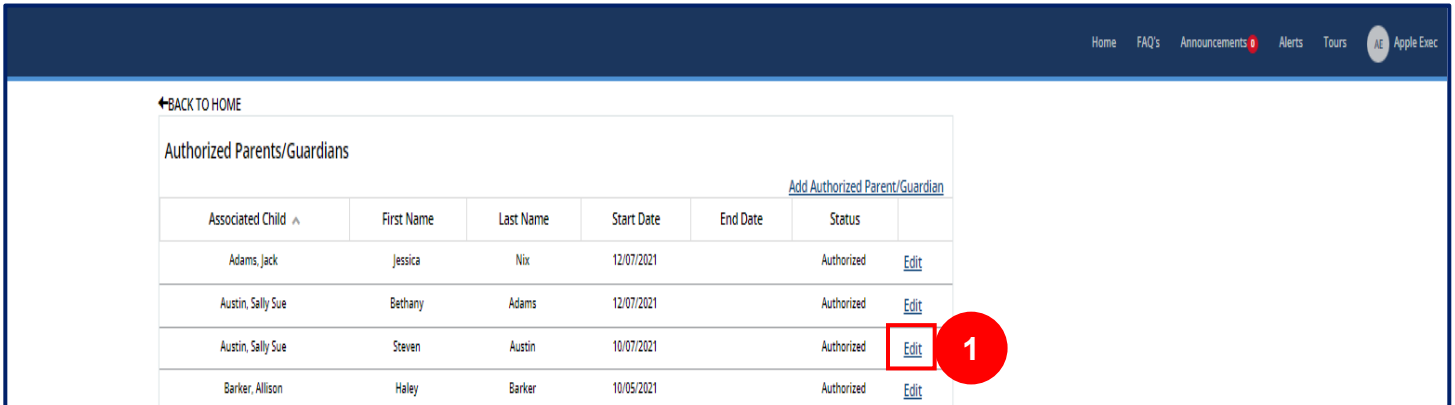

- 2. In the **Edit Authorized Parent/Guardian** window that appears, select the dropdown listed under **Status** and change the status from **Authorized** to **Deactivated**. This individual will no longer be able to use their Mobile App to check in or check out the child listed.
- 3. Then, click **Save**.

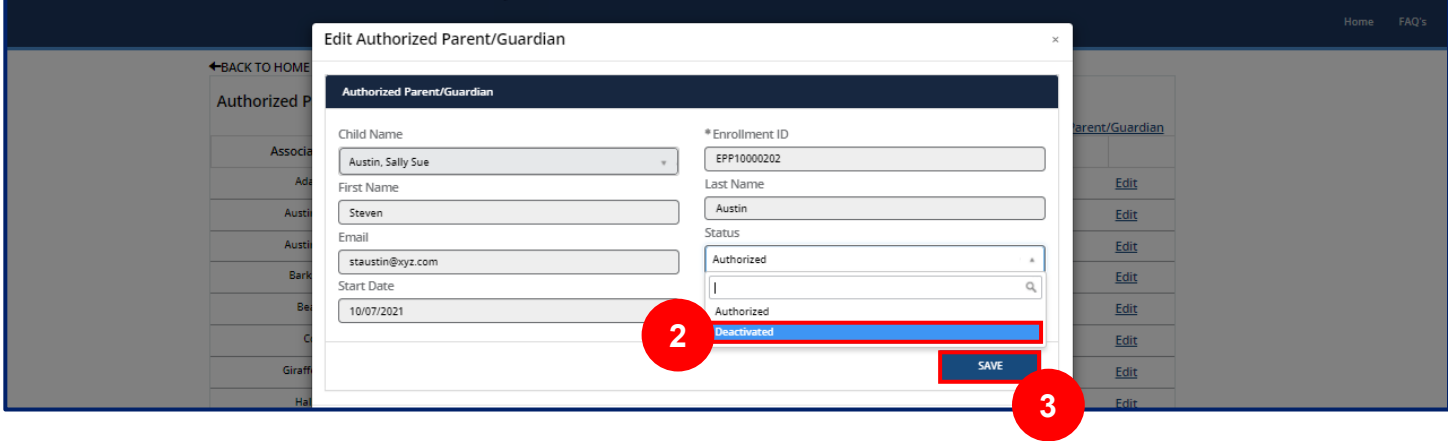

*Note: Remember to review policy rules/requirements pertaining to Authorized Parents/Guardians/Individuals on the TDHS website.*